# Zoom instructions for participants—Windows PCs

## Joining a meeting using the Zoom app

If you are planning to participate in an online Zoom meeting, please download and install the Zoom app prior to the meeting date.

- 1. Go to [https://zoom.us/download.](https://zoom.us/download) We recommend using the Chrome browser.
- 2. Click on the download button for "Zoom Client For Meetings". (This application will automatically download if you try and join a meeting also.)
	- o If using Chrome, click **Download**, then **Zoominstaller.exe**.

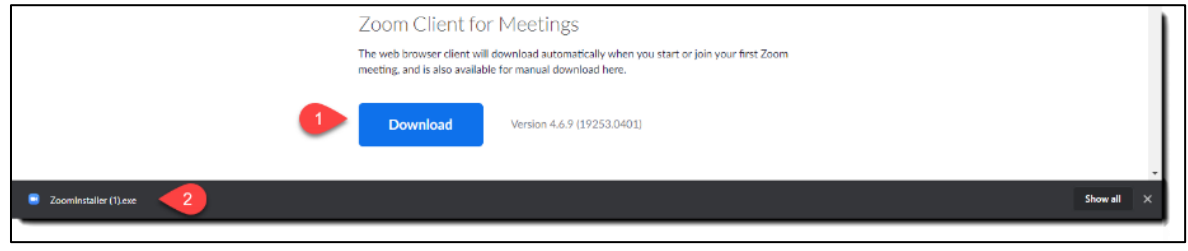

o If using Edge, click **Download**, then **Run**.

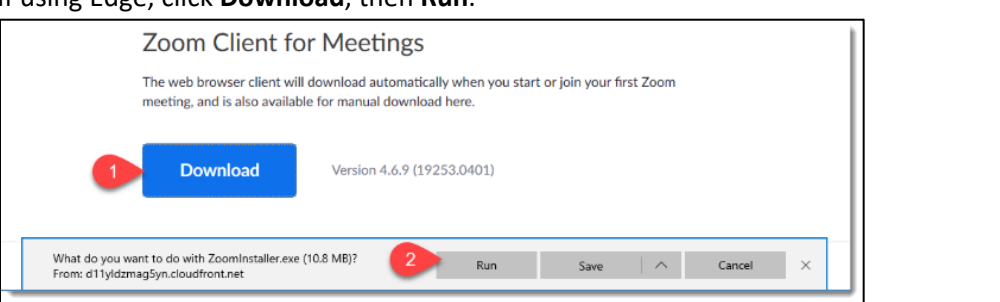

o If using Firefox, click **Download**, then **Save file**, then **Zoominstaller.exe**.

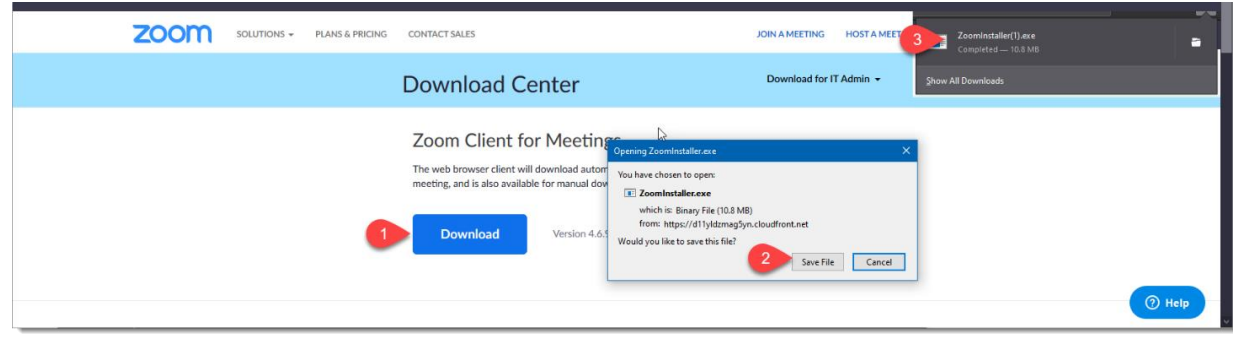

- 3. Give the installer any "Ok" permissions Windows asks for.
- 4. Follow the prompts to open and install the app.

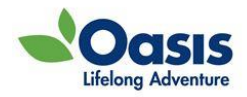

### Watch for the email confirmation

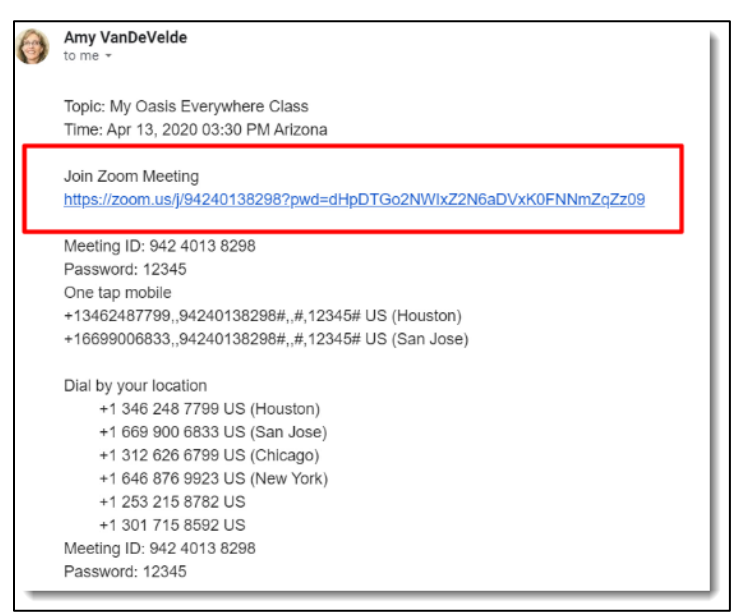

Watch for the email confirming your meeting or class. It'll contain a link that has everything you need to enter the class.

Simply click the link, we suggest a few minutes prior to class start time, and give your computer permission to open the link in Zoom.

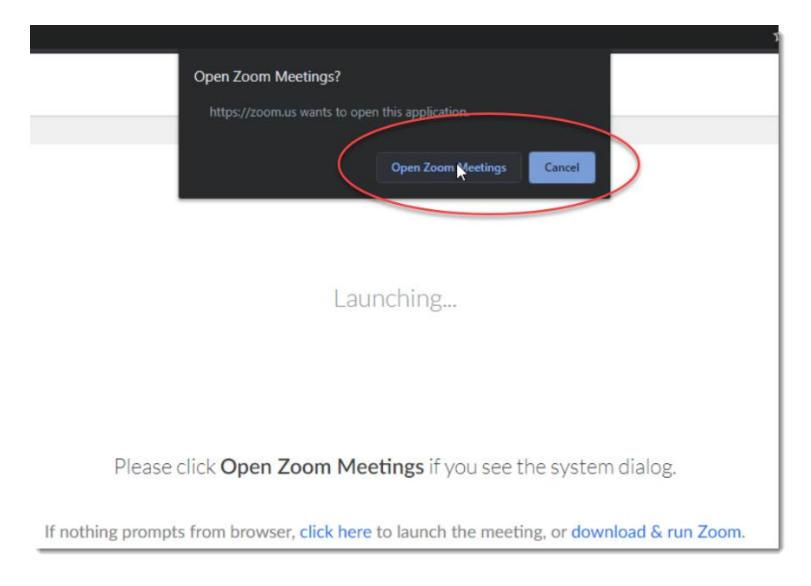

#### Joining a meeting via browser

If you cannot install the app for any reason, you can join a meeting using only the *Chrome* browser.

1. Go to [zoom.us.](https://zoom.us/)

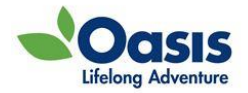

2. In the upper right corner area click **Join a Meeting**.

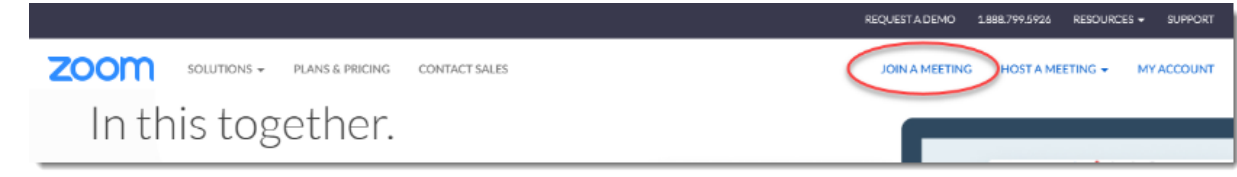

3. Enter the meeting ID (and password if needed) from the email and click **Join**.

#### If you can't download the Zoom app

You can join a meeting from a Chrome browser. Other browsers may not have all the functionality that you need. You can click the link in the confirmation email, then **Cancel**. Then click **start from your browser**.

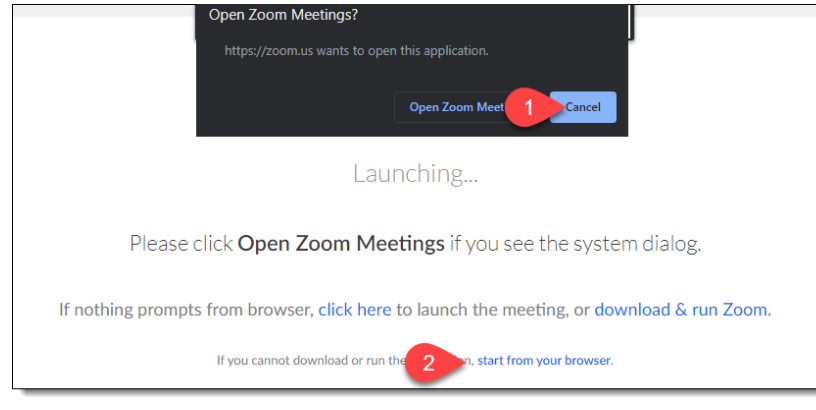

Or

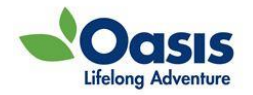